Ohio SACWIS

**Knowledge Base Article**

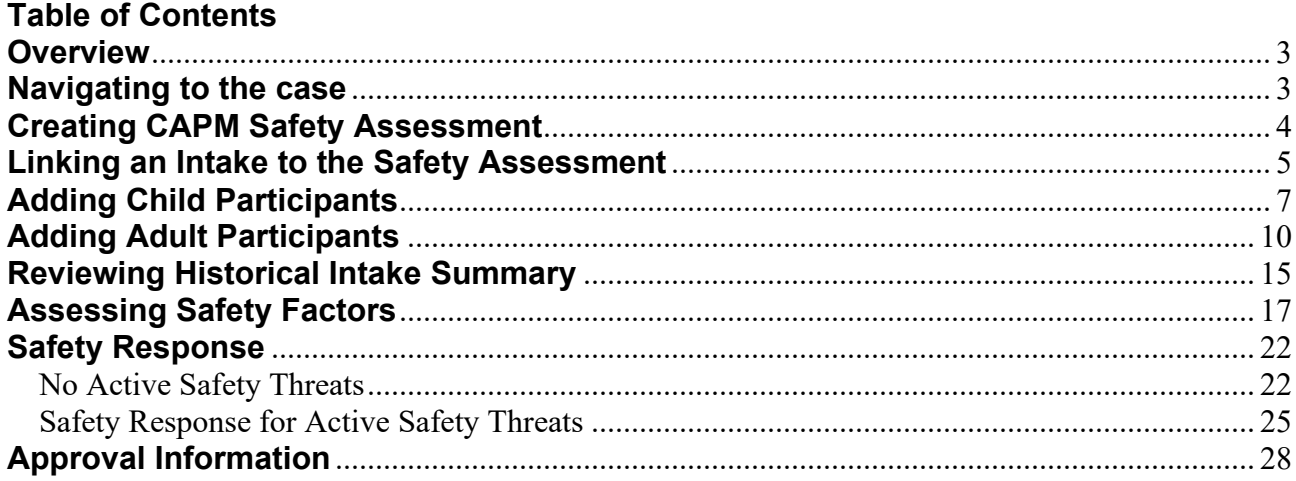

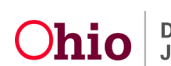

### <span id="page-2-0"></span>**Overview**

This Knowledge Base Article discusses steps for completing a **CAPM Safety Assessment**. The **Safety Assessment** is completed for Screened In/Screened In AR intakes with an Intake type of CA/N, Dependency, and Family in Need of Services (Stranger Danger). The **Safety Assessment** allows users to review specific safety factors and identify safety threats for the child participants. After identifying safety threats, reviewing historical information, and considering child vulnerabilities protective capacities, the user can then determine a safety response for the child participants. If needed, the user can also designate a safety plan.

To complete a **Safety Assessment**, complete the following steps.

## <span id="page-2-1"></span>**Navigating to the case**

1. From the Ohio SACWIS Home screen, click **Case**.

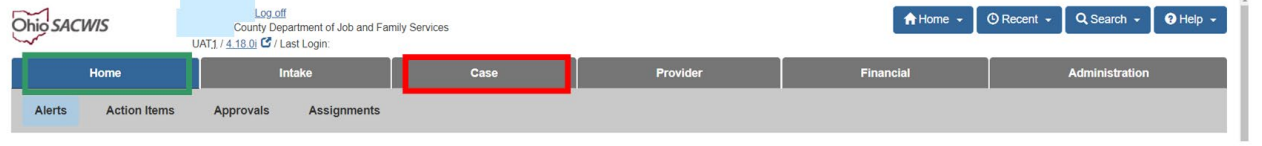

2. Click **Workload**.

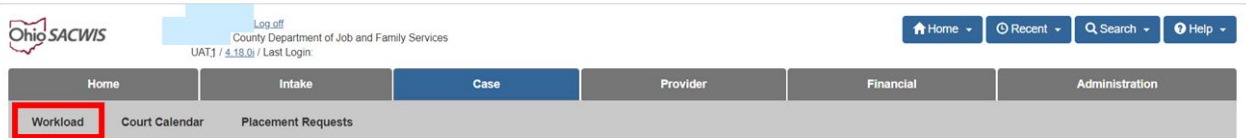

- 3. Click the plus sign to expand the **Case Workload**.
- 4. Click the **Case ID** hyperlink.

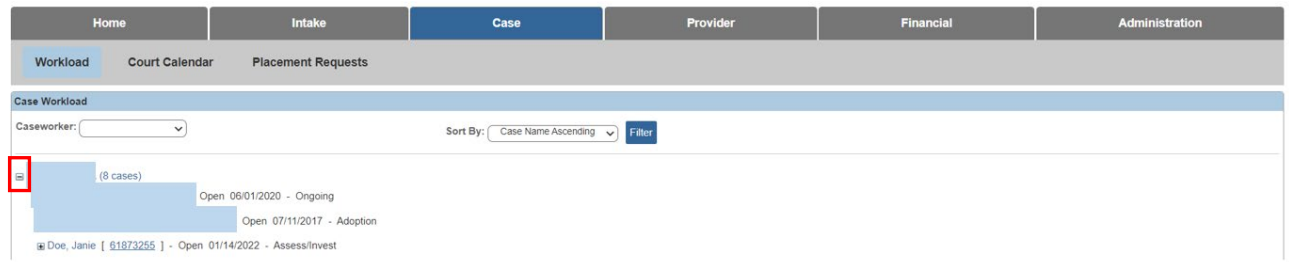

The **Case Overview** page displays.

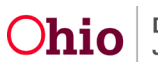

### <span id="page-3-0"></span>**Creating CAPM Safety Assessment**

1. Click the **Safety Assessment** link in the navigation pane.

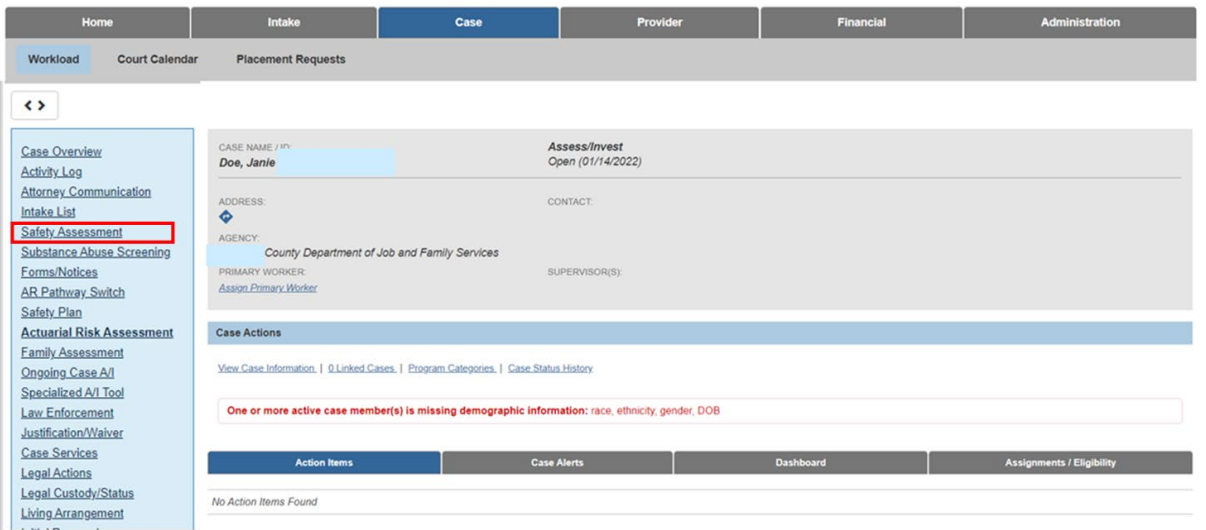

The **Safety Assessment** screen appears.

2. Click the **Add Safety Assessment** button.

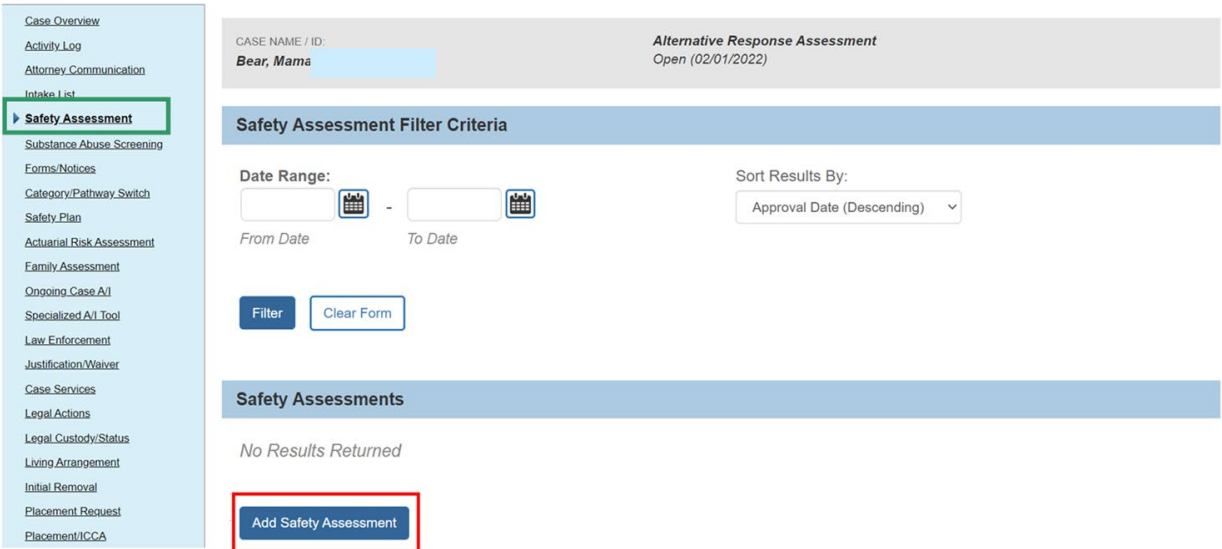

The **Identifying Information** tab screen displays.

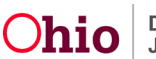

### <span id="page-4-0"></span>**Linking an Intake to the Safety Assessment**

**Important:** The **Safety Assessment** is completed in response to a screened in CA/N, Dependency and Family in Need of Services (Stranger Danger);0 The intake being assessed is linked to the **Safety Assessment**.

1. Click, **Link Intake**.

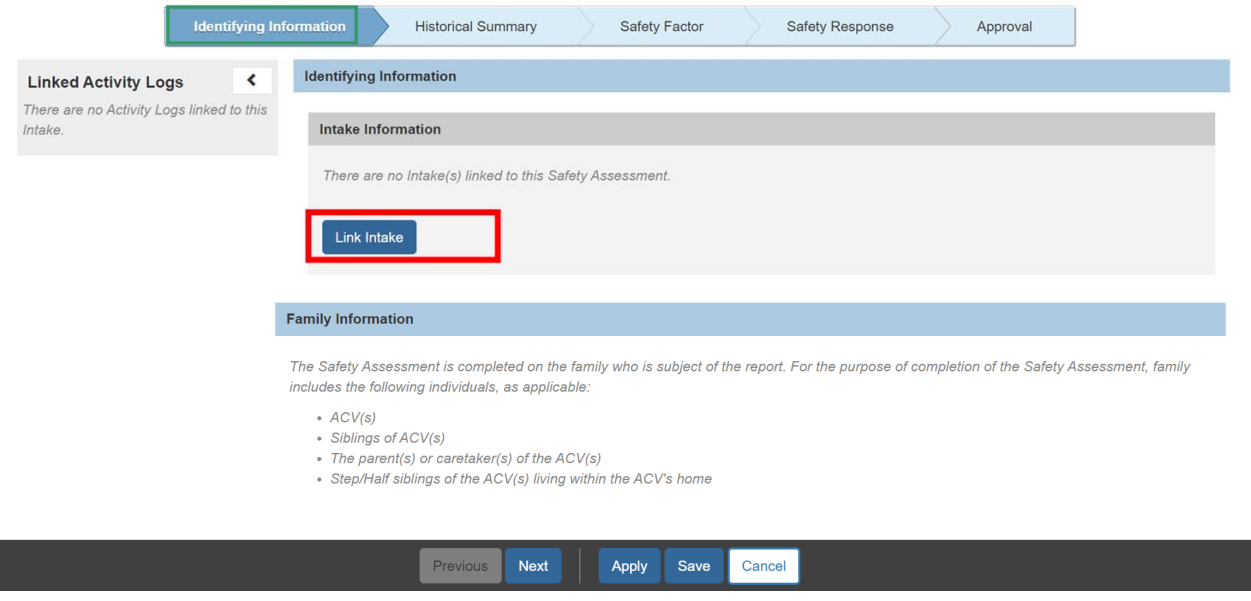

The **Available Intake(s)** screen appears, displaying all Screened In or Screened In AR CA/N, Dependency, and Family In Need of Services Intakes for the current case episode that have not been dispositioned.

- 2. Select one or more Intakes by placing a checkmark(s) in the relevant check box(es).
- 3. Click, **Save**.

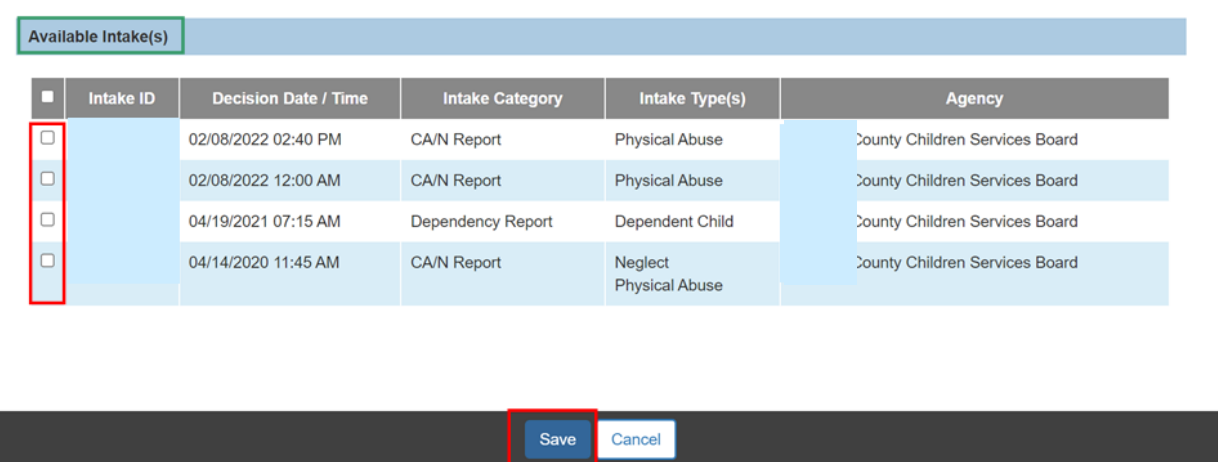

The system returns to the **Identifying Information** tab screen, displaying the selected **Intake Information**.

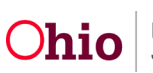

**Note:** The **Identifying Information** tab has a pane on the left-hand side of the screen (**Linked Activity Logs**), which can be expanded or collapsed. Once an intake has been linked to the **Safety Assessment**, this pane will populate with all activity logs linked to the Intake. Each **Activity Log** displays as a drawer which can also be expanded; this allows you to see the following details for each of the **Activity Logs** displayed: **Date / Time of Activity, Type of Contact, Participants, Narrative,** and **Correction(s)** (if present).

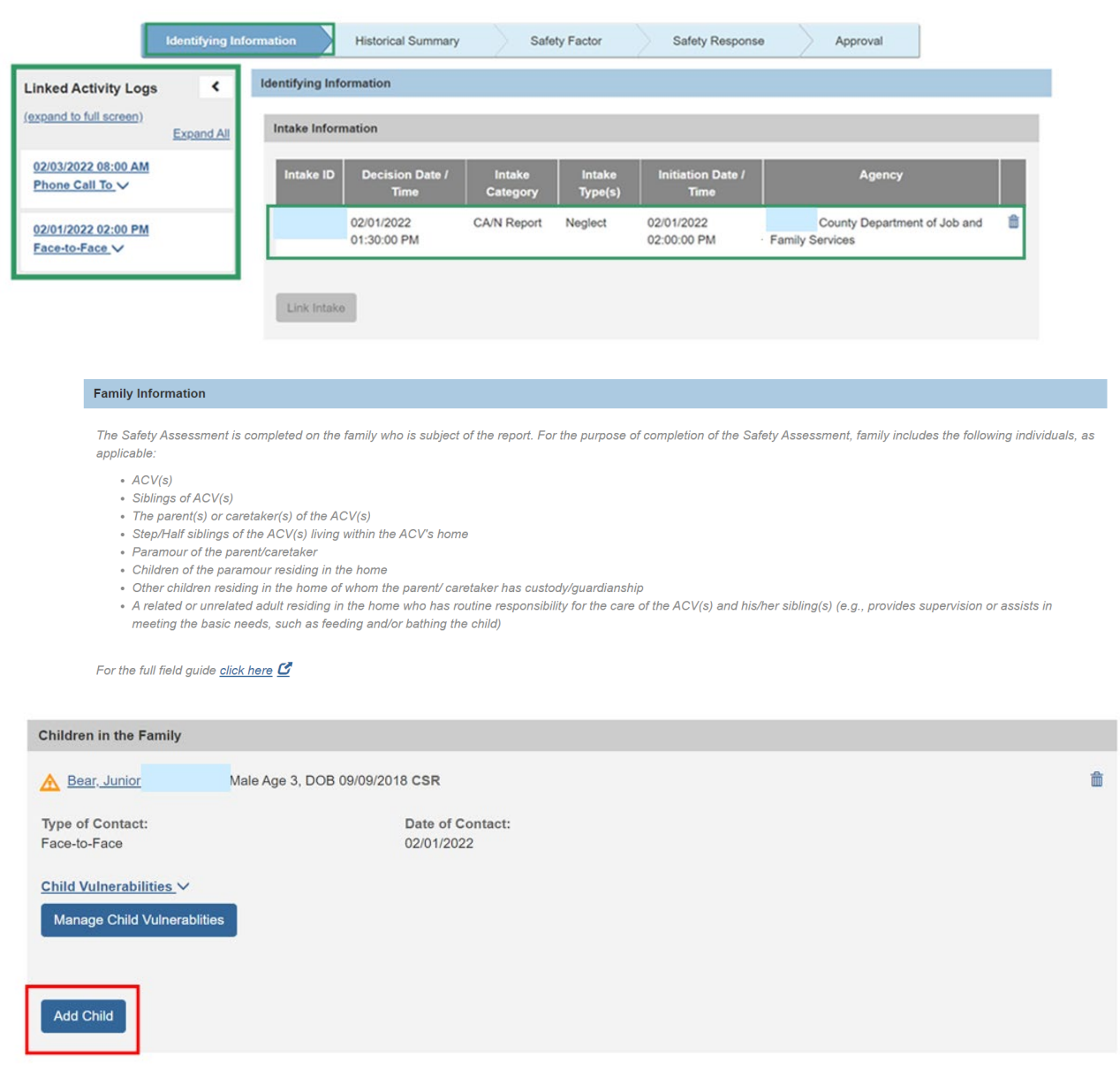

### 1. Click the **Add Child** button.

The **Available Participant(s)** grid appears.

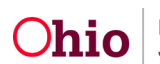

# <span id="page-6-0"></span>**Adding Child Participants**

When completing a **Safety Assessment**, the user must add child participants. The participants are selected from a list of active case members. The Family Information section of the **Safety Assessment** includes guidance about who should be linked to the **Safety Assessment**. All children in the family should be included on the **Safety Assessment** even if they were not included on the intake. Once a case member has been added to the **Safety Assessment**, his/her name will no longer appear on the **Available Participants** list. If he/she is deleted from the **Safety Assessment**, his/her name will return to the list of **Available Participants**. After adding a child, the user selects applicable **Child Vulnerabilities**.

- 1. Select the **Participant(s)** by checking the box(es) for each.
- 2. Click **Save**.

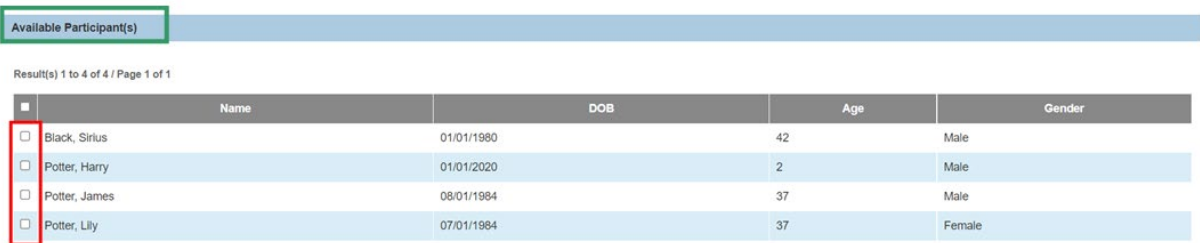

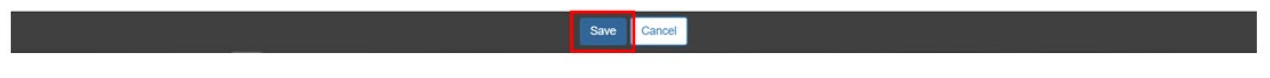

The system returns to the **Identifying Information** screen with the selected **Child Participant(s)** shown, along with the Age, DOB, Intake Role and date of initial face-to-face contact.

3. Click, **Manage Child Vulnerabilities** button.

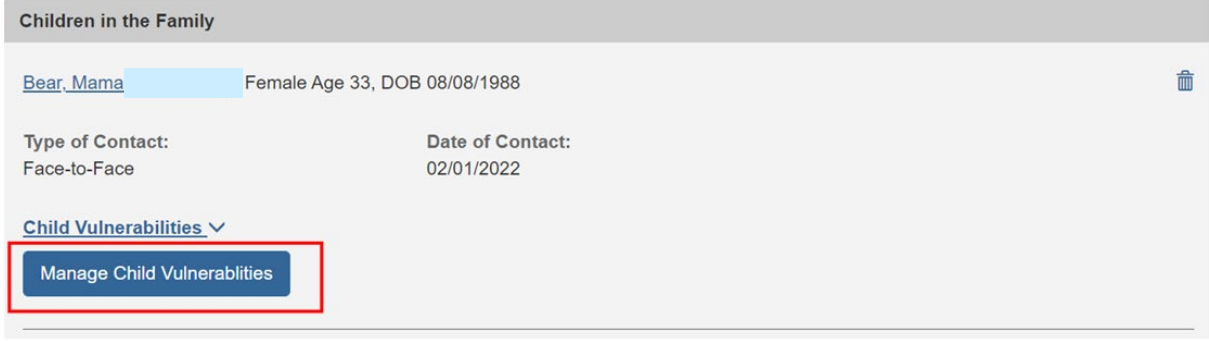

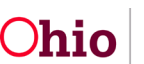

The **Child Vulnerabilities** grid appears.

- 1. Select all applicable **Child Vulnerabilities** in each of the 5 domains by placing a checkmark(s) in the relevant checkbox(es): **Physical**, **Cognitive**, **Emotional**, **Behavioral**, and **Historical**.
- 2. Click **Save**.

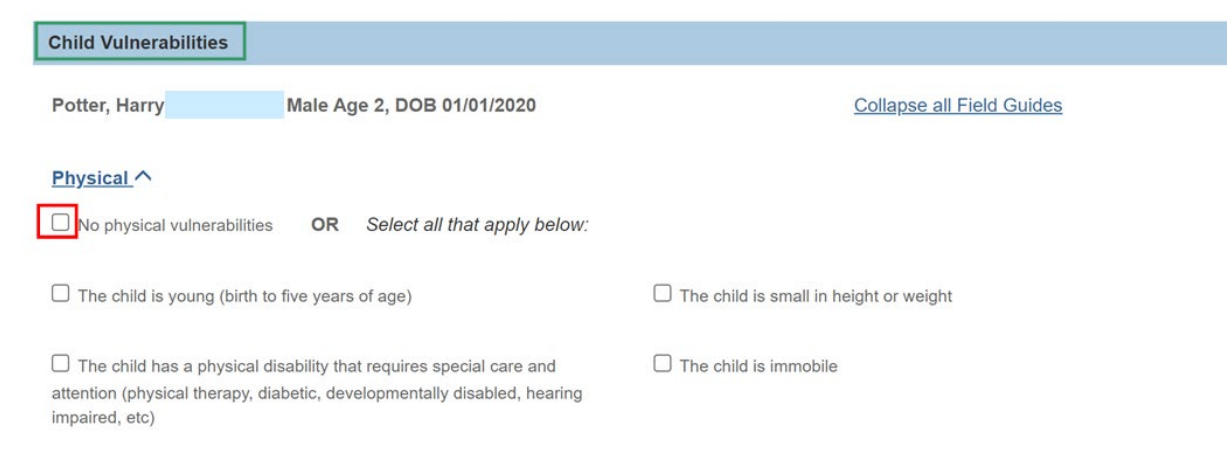

**Note:** If there are no vulnerabilities for a domain, select the appropriate **No** checkbox instead.

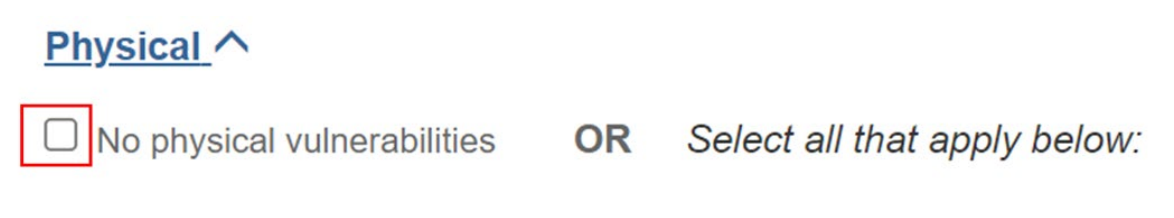

Once you have clicked Save, the system returns to the Identifying Information screen. In addition to the child information previously displayed, there is a **Child Vulnerabilities** drawer; when clicked, it expands to show all selected **Child Vulnerabilities**.

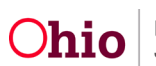

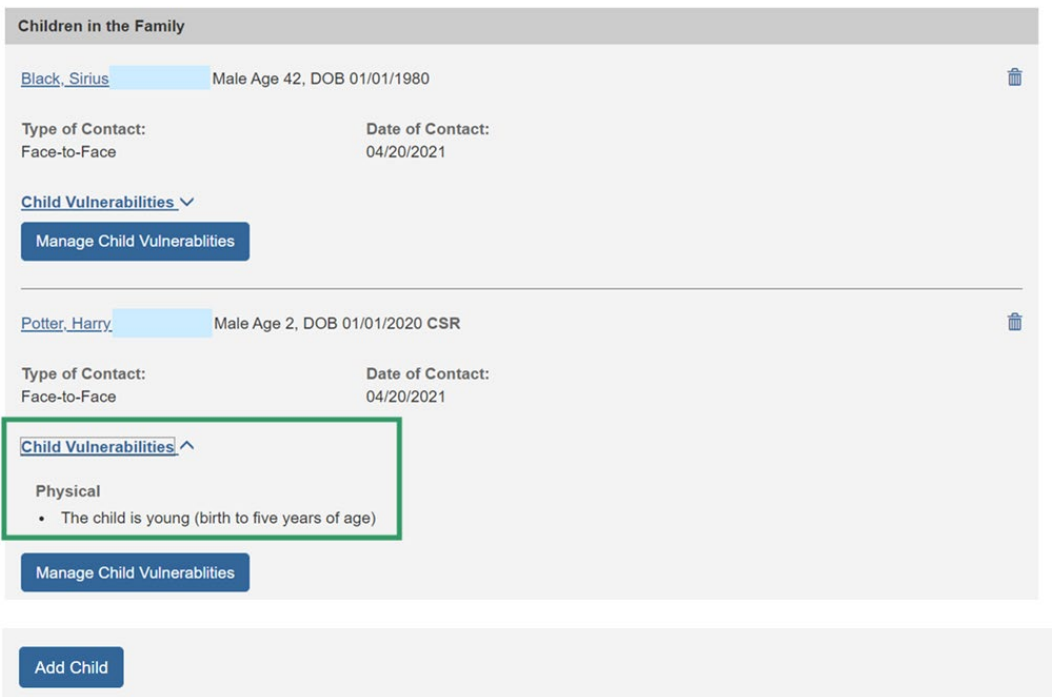

3. Click, **Add Adult**.

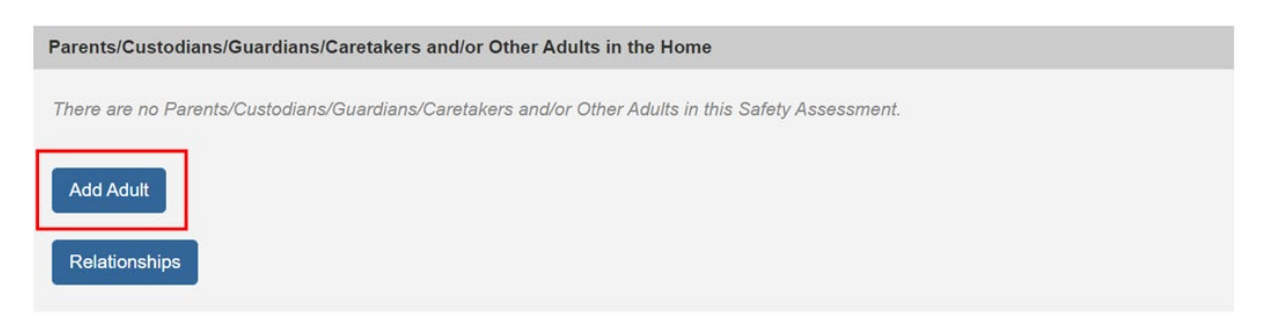

The **Available Participant(s)** screen appears showing all active case members not already linked.

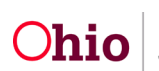

# <span id="page-9-0"></span>**Adding Adult Participants**

When completing a **Safety Assessment**, the user must add adult participants relevant to the selected intake. The participants are selected from a list of active case members. The Family Information section of the **Safety Assessment** includes guidance about who should be linked to the **Safety Assessment**. Adults in the home, who have caretaking responsibilities, should be included on the **Safety Assessment** even if they were not included on the intake. Once a case member has been added to the **Safety Assessment**, his/her name will no longer appear on the **Available Participants** list. Once a case member has been added to the **Safety Assessment**, his/her name will no longer appear on the **Available Participants** list. If he/she are deleted from the **Safety Assessment**, his/her name will return to the list of **Available Participants**.

- 1. Select the **Participant(s)** by placing a checkmark(s) in the relevant check box(es). for each.
- 2. Click **Save**.

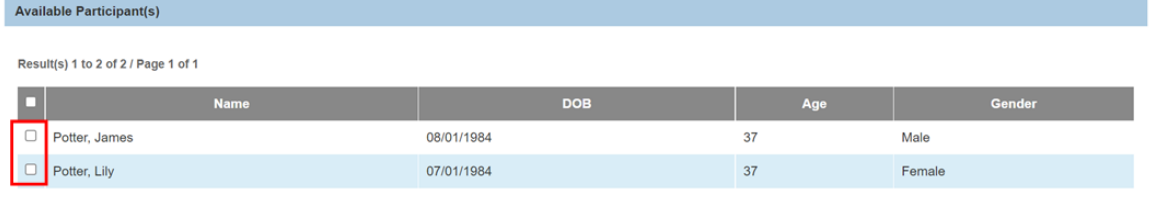

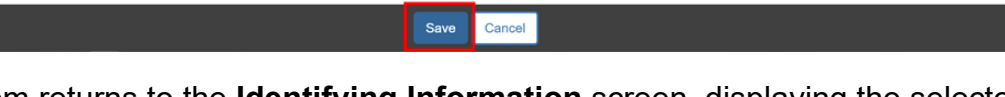

The system returns to the **Identifying Information** screen, displaying the selected **Adult Participants** shown in the grid. In addition to his/her name and Person ID, the system displays: Age, DOB and Intake Role. Any face to face contacts with the adult are also displayed in the card. If there are multiple face to face contacts, the earliest date will be displayed.

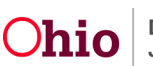

3. Click the **Manage Protective Capacities** button.

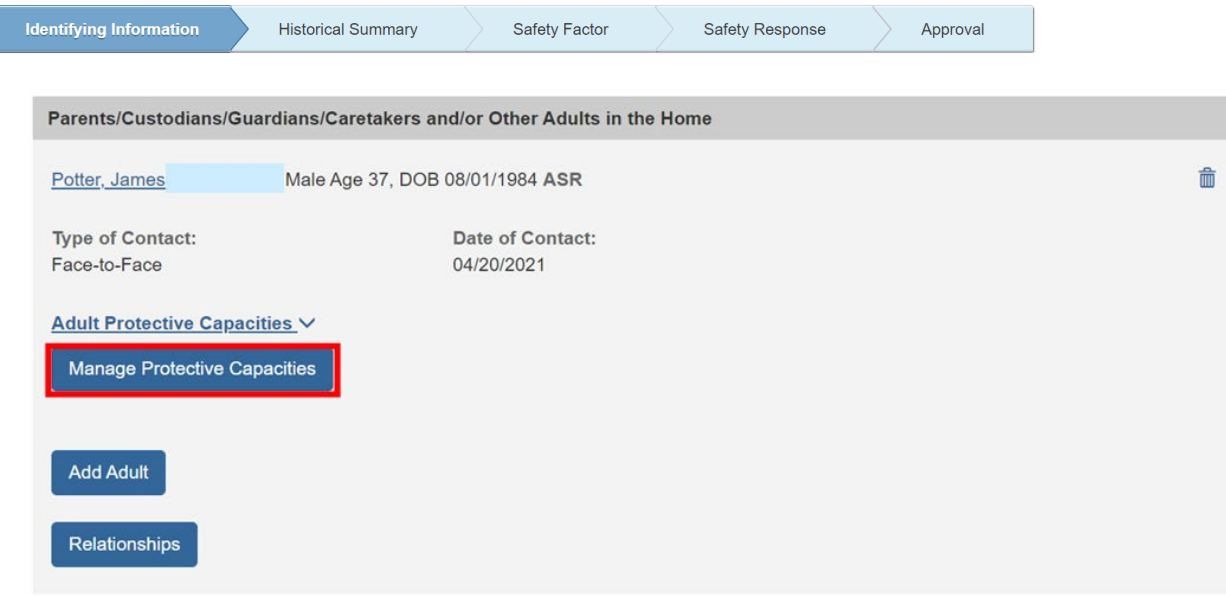

The **Protective Capacities** screen appears.

1. Select all applicable **Protective Capacities** in each of the 3 domains: **Behavioral**, **Cognitive**, and **Emotive**.

**Note:** If there are no protective capacities for a domain, select the appropriate **No** checkbox instead.

2. Click **Save**.

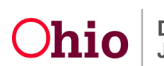

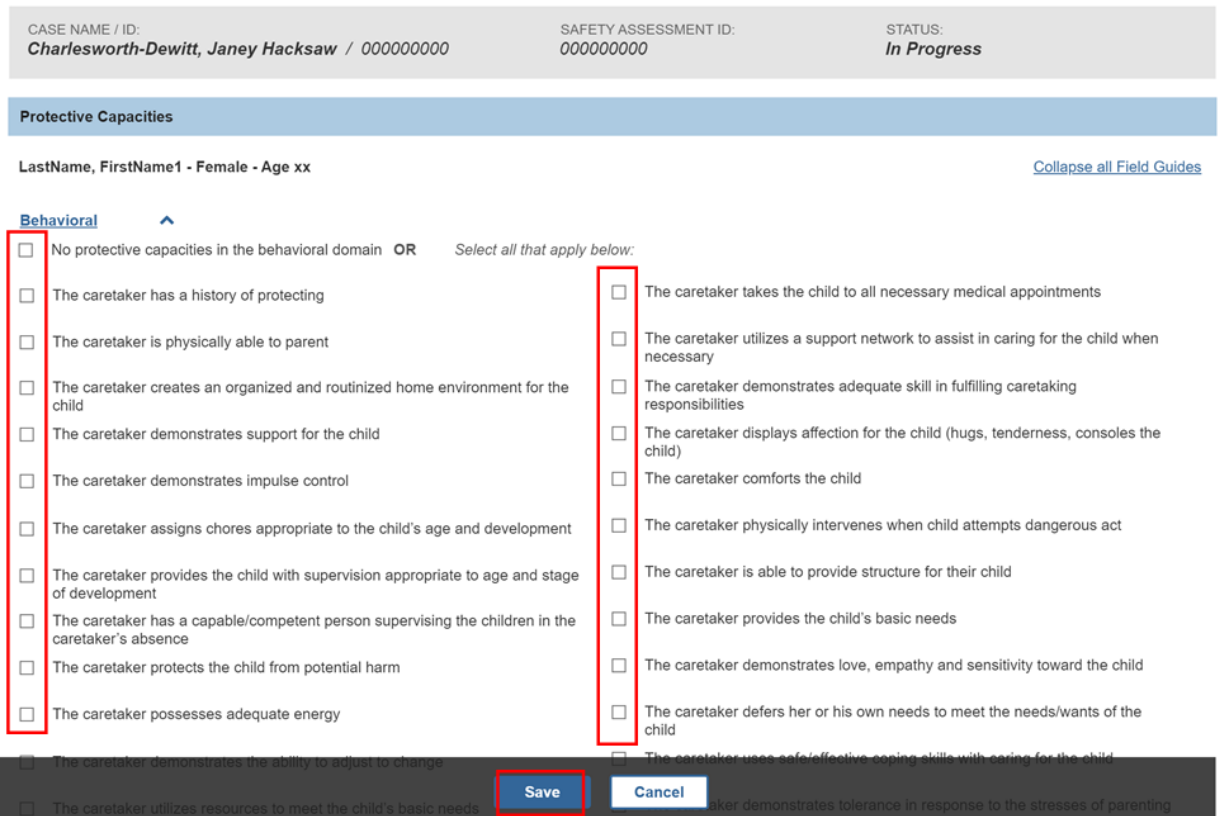

The system returns to the Identifying Information screen. In addition to the adult information previously displayed, there is an **Adult Protective Capacities** drawer.

3. Click the Adult Protective Capacities drawer to expand it. A list of all selected Protective Capacities will display.

**Note:** Entering **Protective Capacities** needs to be repeated for each adult participant on the **Safety Assessment**.

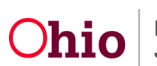

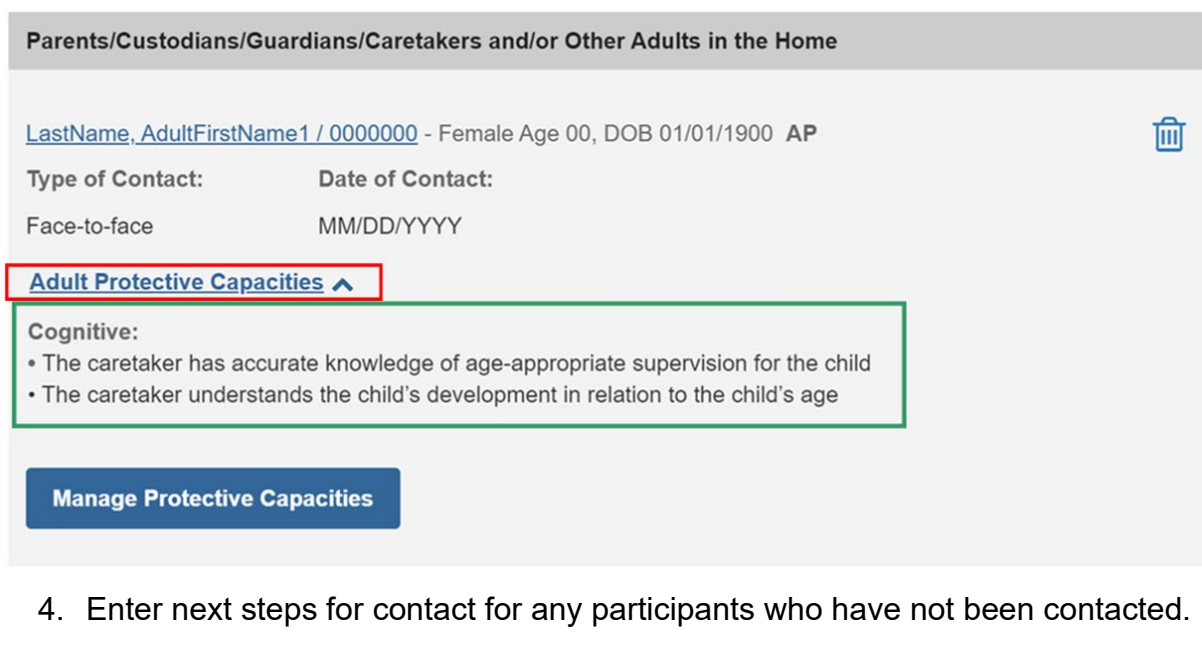

### 5. Click **Next** to navigate to the next tab.

For those children and/or adults in the family who were not contacted for the Safety Assessment, explain the next steps for contact: of safety at a minimum the alleged child victim(s) and at least one of his/her  $To Aoo$  $a$ + the  $a$ 

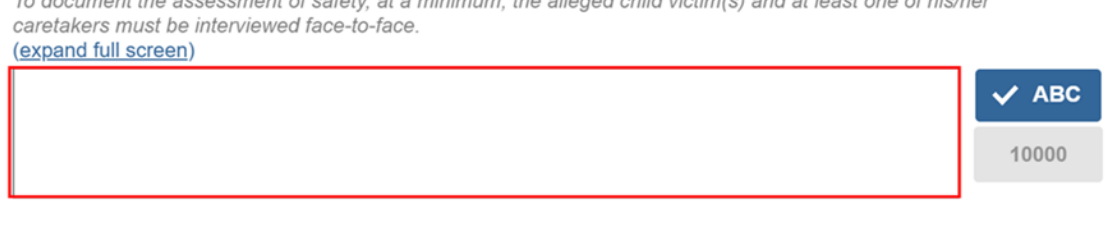

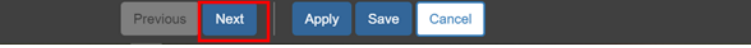

The **Historical Summary** tab screen appears.

1. Click on a participant name to expand the drawer.

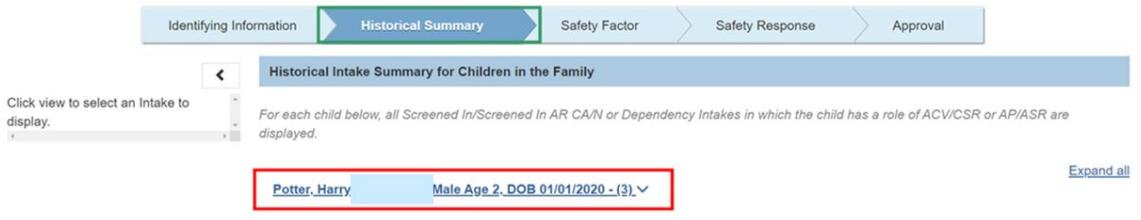

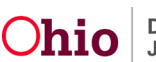

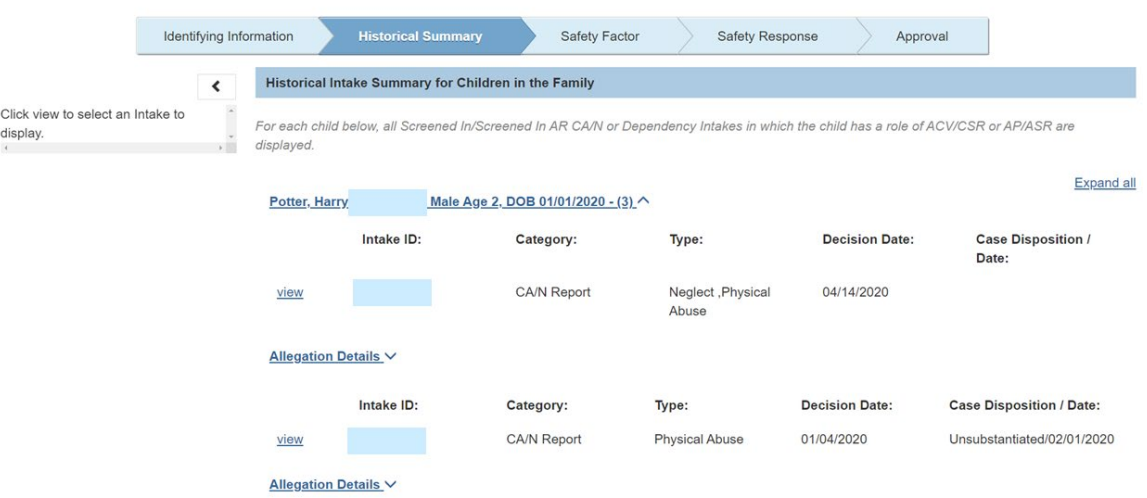

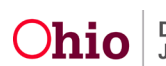

### <span id="page-14-0"></span>**Reviewing Historical Intake Summary**

Once child and/or adult participants have been added to the **Safety Assessment**, the **Historical Summary** tab will populate with **Historical Intake Information** for the participants. The page is divided into 2 sections: **Historical Intake Summary for Children in the Family** and **Historical Intake Summary for Adult Participants**. The participants under each section display **Name, Person ID, Gender, Age, DOB,** and the number of intake records found.

All the intakes with this child as an ACV/CSR or AP/ASR are displayed.

Each Intake displays with the **Intake ID**, **Category**, **Type**, **Decision Date**, **Case/Date**.

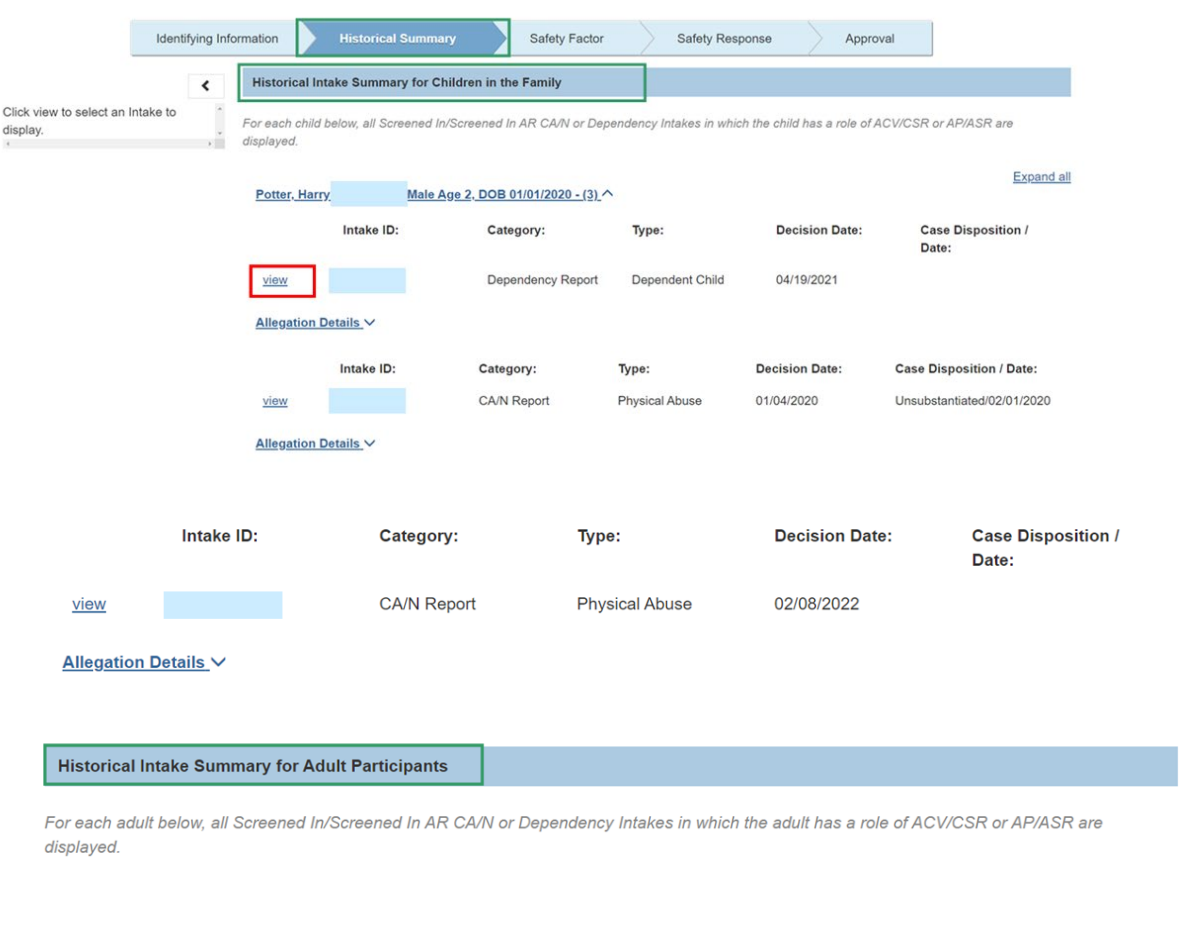

1. Click **view** to view the intake details.

The Intake Details pane is populated with the selected intake. It displays the **Intake ID**, **Decision Date**, **Intake Participants** (with role), **Intake Narrative**, and the **Case Analysis**.

Previous Next

Close

There will be a card displayed for each allegation on the intake.

**Note:** The system will display intakes for each participant. If multiple Sa**fety Assessment** participants are linked to the same intake, the intake will display under each participant's

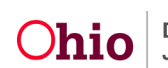

drawer. Once an intake has been viewed in the **Intake Details Pane**, the <sup>(v)</sup> icon will display next to that intake.

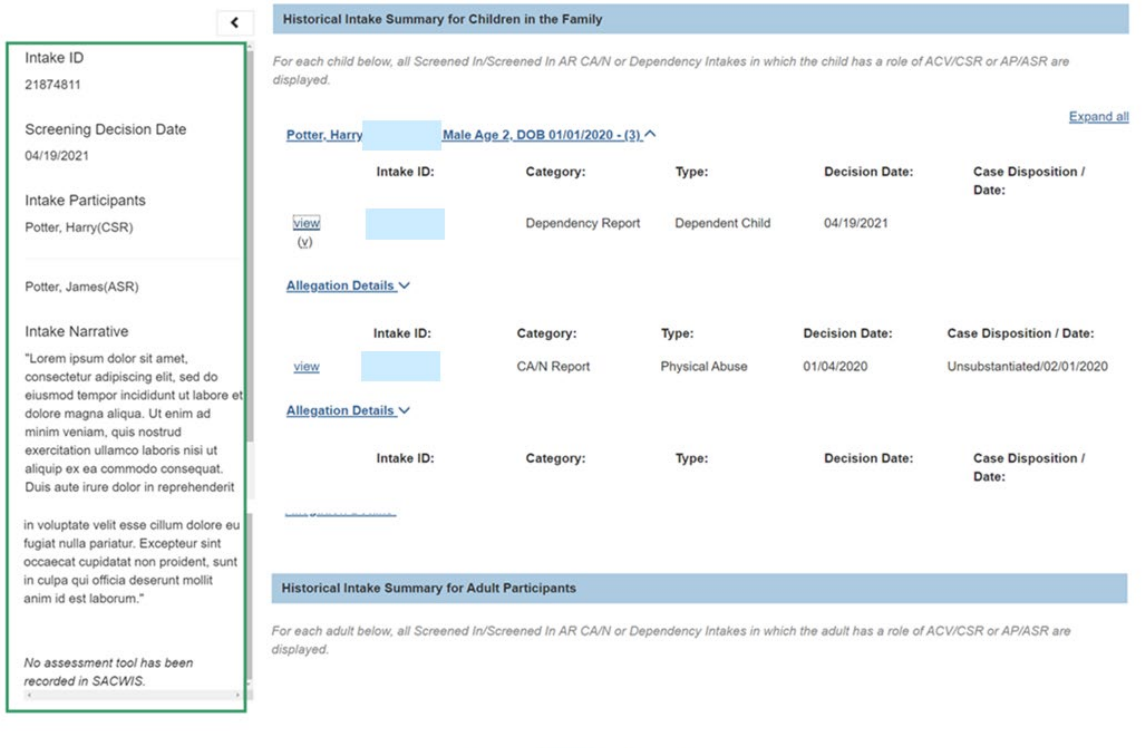

Previous Next

Close

1. Click **Next** to navigate to the next tab, or click the next tab (Safety Factor).

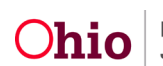

The **Safety Factors** tab screen displays.

### <span id="page-16-0"></span>**Assessing Safety Factors**

The **Safety Factors** tab shows a list of the safety factors being assessed. It displays as a grid showing the question, whether the item is an **Active Safety Threat**, and a preview of the narrative information entered. You can edit individual **Safety Factors** from the tab landing page.

1. Click **edit** next to a **Safety Factor** question.

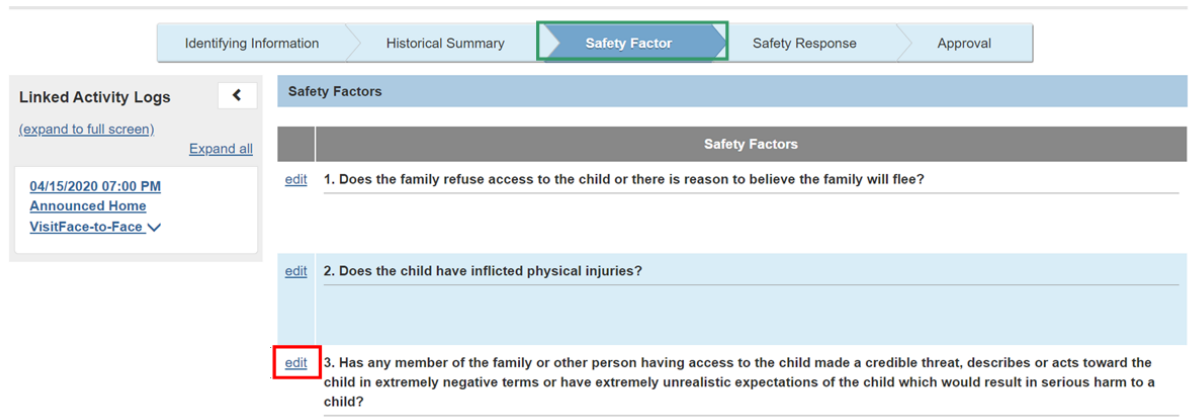

The **Safety Factors Detail** page displays.

The **Safety Factor** being assessed displays at the top of the page. Below the heading, is a list of **Safety Factor** examples from the Field Guide.

1. Select all applicable safety factor examples.

**Note:** If there are concerns for this safety factor that are not covered by the examples, you can select other and provide details in **Safety Factor** narrative. However, if there are no concerns for this **Safety Factor**, select No. The explain textbox displays and you can enter narrative information; a narrative is not required for a no answer.

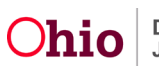

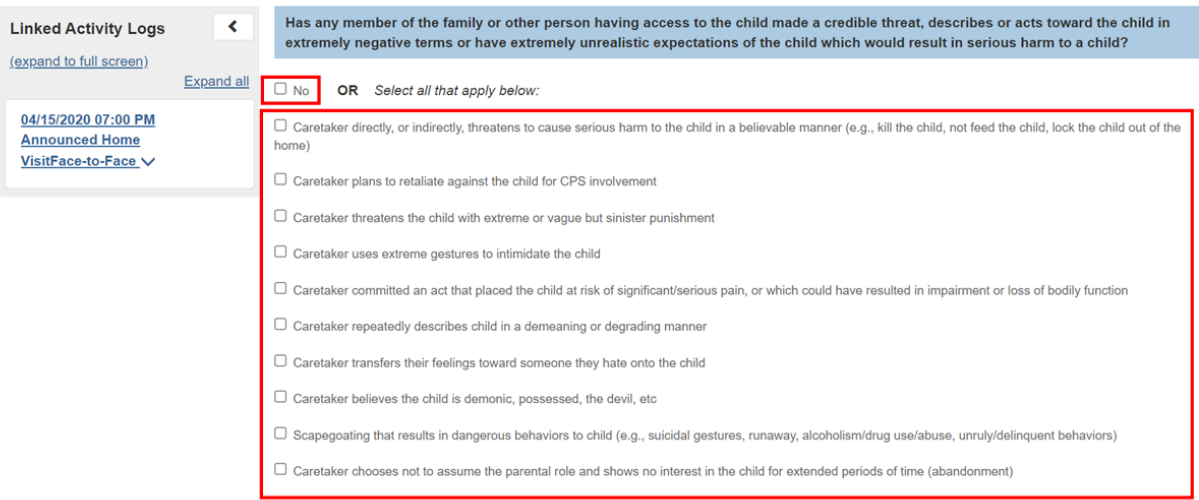

Explain: (expand full screen)

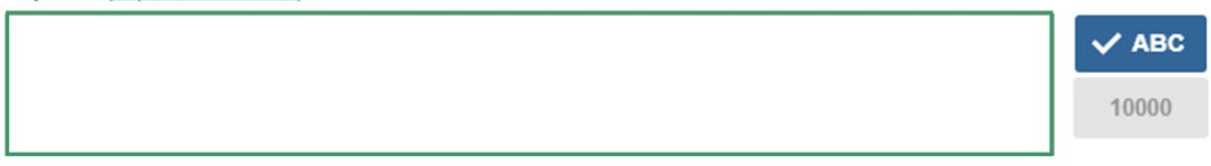

### 2. For **Safety Factor 10** only, make a selection for **Alleged Perpetrator** access.

O Alleged perpetrator does not reside with the alleged child victim and does not have continued access

- $\bigcirc$  Alleged perpetrator resides with the alleged child victim
- O Alleged perpetrator does not reside with the ACV; however, the caretaker allows access or makes no effort to prevent access between the alleged perpetrator and alleged child victim
- ◉ Not answered

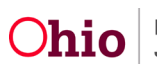

3. Select the child(ren) to whom the **Safety Factor** applies.

**Note**: When a child is selected, the list of child vulnerabilities selected for him/her will display under his/her name.

Please select the child or children this applies to:

☑ LastName, ChildFirstName1 - Male Age 00

Physical:

- . The child has a physical disability that requires special care and attention (physical therapy, diabetic, developmentally disabled, hearing impaired, etc).
- · The child has a chronic physical illness/diagnosis
- . The child has an acute physical illness that requires special care and attention

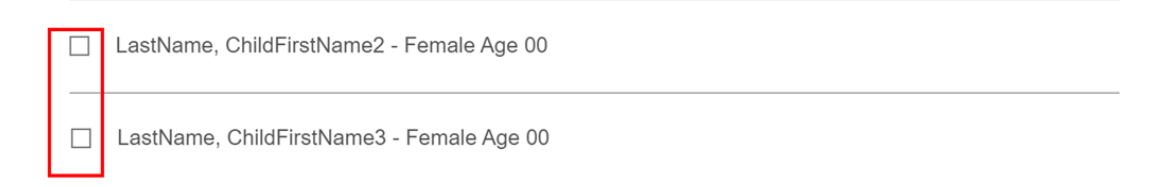

#### 4. Select the **Protective Capacities** that mitigate the **Safety Factor** concerns.

If there are no protective capacities to mitigate the Safety Factor, select the appropriate checkbox.

If applicable, select the protective capacities that help control the safety factor.

There are no applicable protective capacities  $\Box$ 

#### LastName, AdultFirstName1 - Male Age 00

Cognitive:

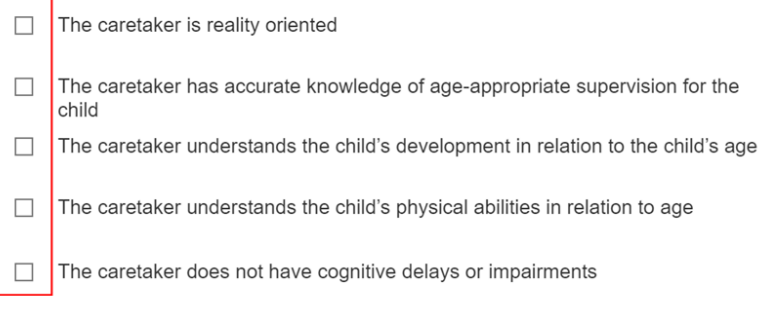

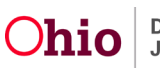

5. Enter details about the **Safety Factor** in the text box.

**Note:** The narrative information should include details about the **Safety Factor**, **Child Vulnerabilities** and **Protective Capacities** to describe whether this should be considered an **Active Safety Threat**.

6. Make a selection from the drop-down menu under, **Is there an active safety threat based on the presenting safety factor, child vulnerabilities and protective capacities?**

**Note:** For Safety Factor 10 regarding Sexual Abuse, if the Alleged Perpetrator has access to the Alleged Child Victim, the system will mark this as an Active Safety Threat and disable the dropdown.

7. Click **Next** to navigate to the next Safety Factor.

**Note: Safety Factor 2a** will only display if **Safety Factor 2** indicates there were inflicted physical injuries. If there were not inflicted physical injuries, **Safety Factor 2a** will be hidden.

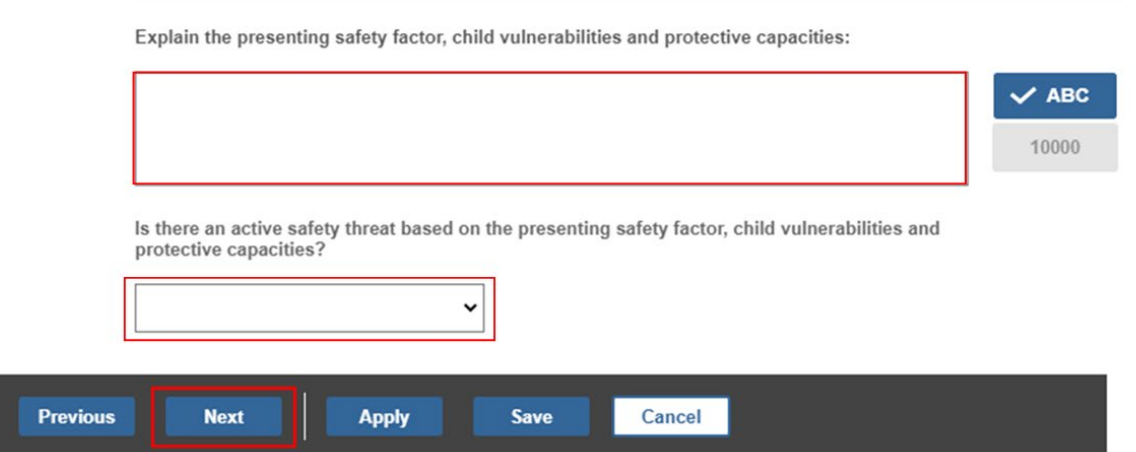

The **Safety Factors** tab screen appears. Any **Safety Factors** marked as an **Active Safety Threat** will display with a badge.

8. Click **Next** to navigate to the **Safety Response** tab.

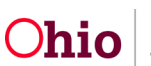

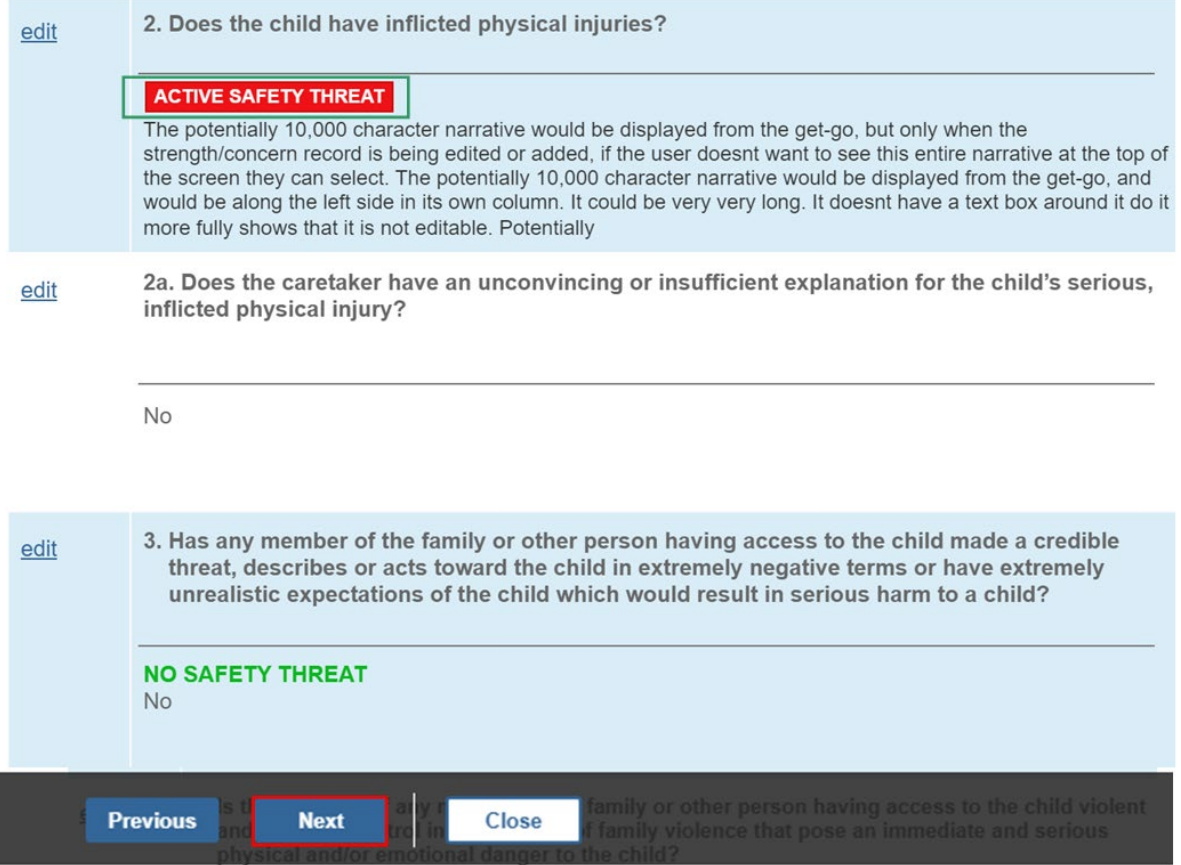

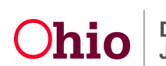

### <span id="page-21-0"></span>**Safety Response**

After completing the **Safety Factors** and identifying whether there are any safety threats, you will generate a safety response. The safety response indicates whether each child is Safe or if a Safety Plan is needed to control the active safety threats.

### <span id="page-21-1"></span>No Active Safety Threats

If there are no active safety threats, the **Safety Response** tab displays with a message stating there are no **Identified Safety Threats**.

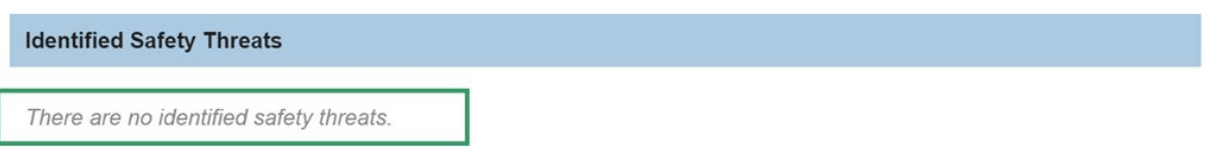

1. Enter narrative information in the **Child Vulnerabilities** text box.

**Note:** This textbox has a special function. When you scroll down the page, the textbox will remain at the top of the page. This allows you to scroll and see other information on the page and still be able to enter narrative information.

The **Child Vulnerabilities** grid displays the list of child participants. Each child displays with the list of **Child Vulnerabilities** selected from the **Manage Child Vulnerabilities** page.

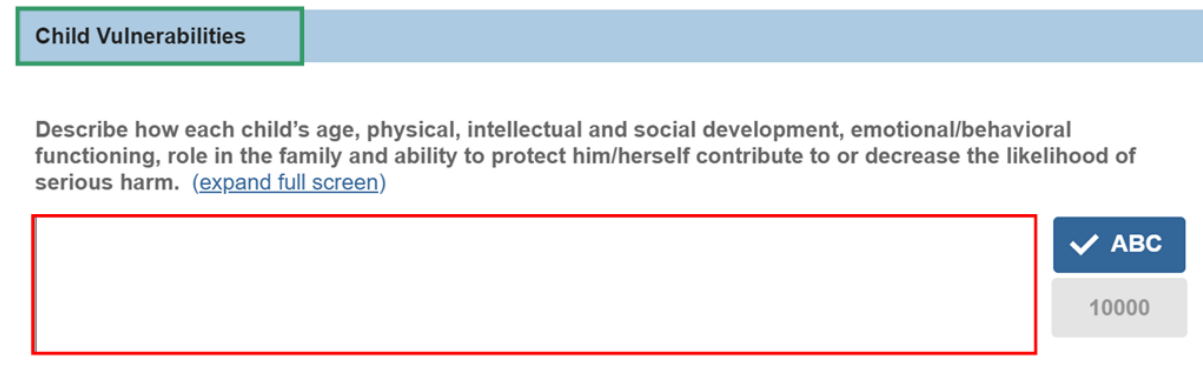

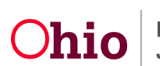

LastName, FirstName1 / 0000000 - Female Age xx, DOB 01/01/1900

#### Child Vulnerabilities <

#### **PHYSICAL**

- The child is young (birth to five years of age).
- The child has an acute physical illness that requires special care and attention.
- The child's soft spot (on the head) has not yet closed.
- The child is physically unable to remove him/herself from a situation.
- The child cannot verbalize that maltreatment is occurring.

#### **COGNITIVE**

- The child cannot recognize actions that are neglectful.
- The child cannot recognize actions that are abusive.

#### **EMOTIONAL**

- The child overreacts to audible noises
- The child is overly sensitive to physical touch.

#### **BEHAVIORAL**

- Infant is colicky or cannot be consoled.
- Child is exhibiting signs of withdrawal (trembling, irritability, excessive crying, poor feeding, etc.)
- The child has difficulty sleeping.
- The child is unable to self soothe.
- The child is in a stage of development that creates parental frustration (e.g., the child is not potty trained, has temper tantrums, bites).

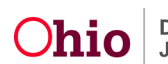

**Expand All** 

2. Enter narrative information in the **Adult Protective Capacities** text box.

**Note:** This text box has a special function. When you scroll down the page, the textbox will remain at the top of the page. This allows you to scroll and see other information on the page and still be able to enter narrative information.

The **Adult Protective Capacities** section displays the list of adult participants. Each parent/guardian/custodian/caretaker or other adult participant displays with the list of **Adult Protective Capacities** selected from the **Manage Protective Capacities** page.

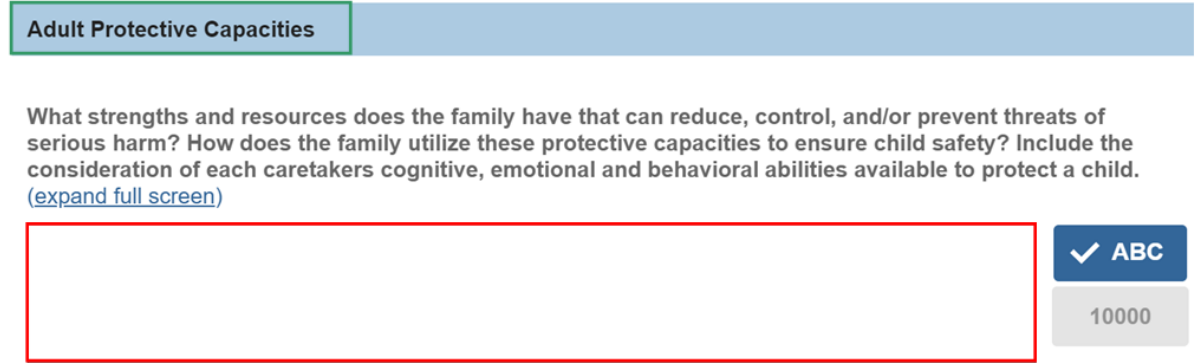

- 3. Select a **Safety Response** for each child.
- 4. Enter narrative information in the textbox.

This narrative textbox is used to provide rationale for the Safety Response identified for the children.

5. Click **Next** to navigate to the **Approval** tab.

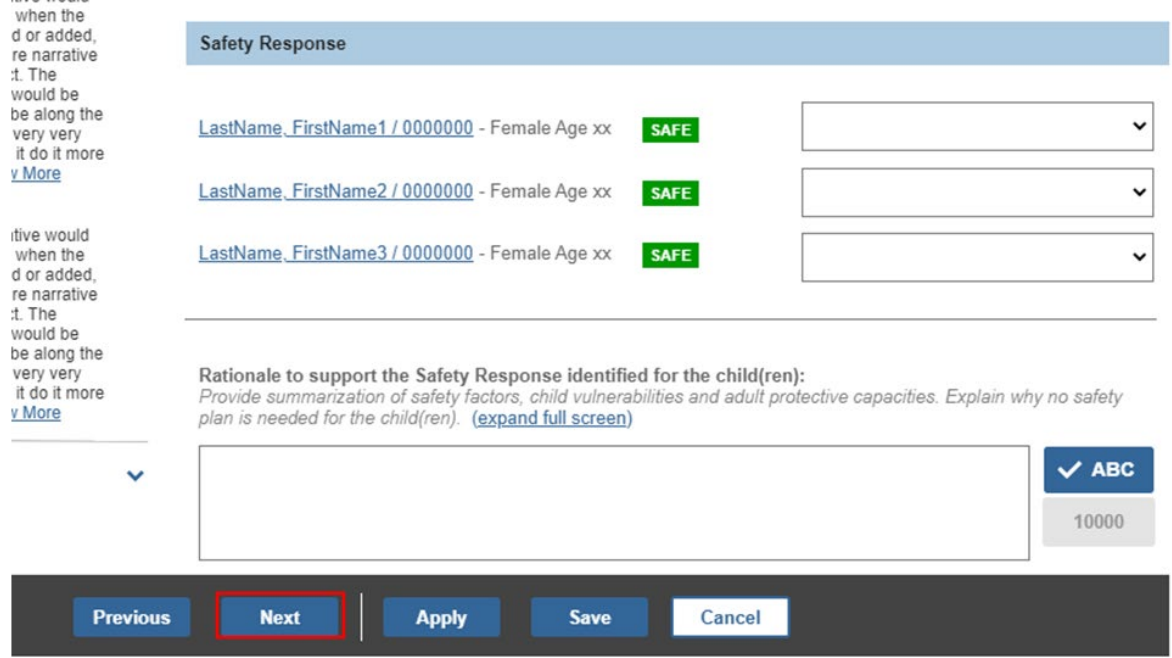

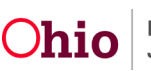

### <span id="page-24-0"></span>Safety Response for Active Safety Threats

If there are **Active Safety Threats**, the **Safety Response** screen tab displays with a list of **Identified Safety Threats**. The **Safety Factors** which were identified as a safety threat display in bold; the **Safety Factor Examples** selected are in a bulleted list under each Safety Factor.

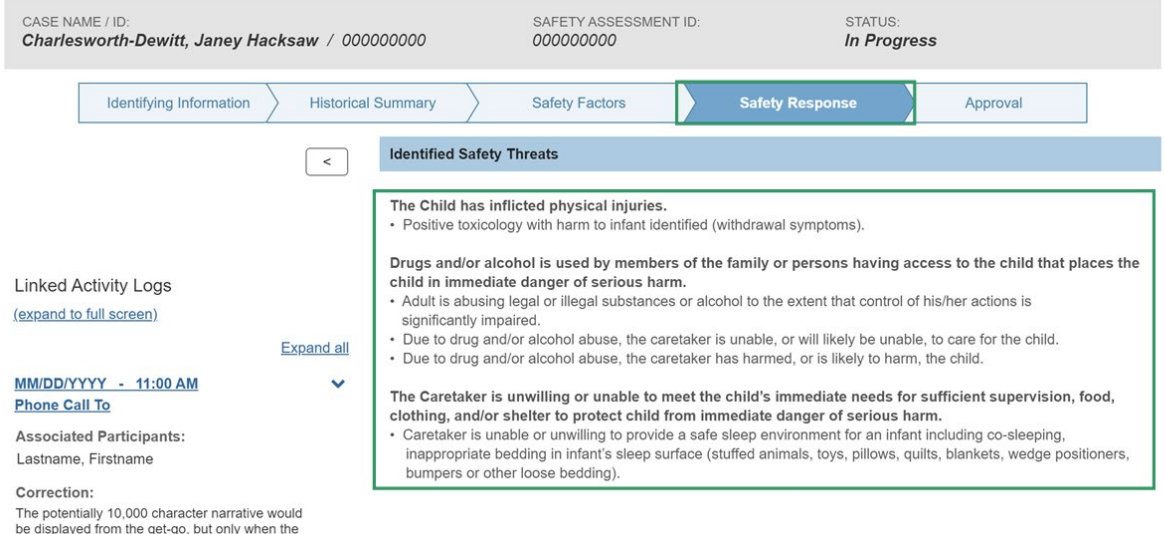

The **Child Vulnerabilities** section displays the list of child participants. Under each child is a list of the previously selected **Child Vulnerabilities** for each child.

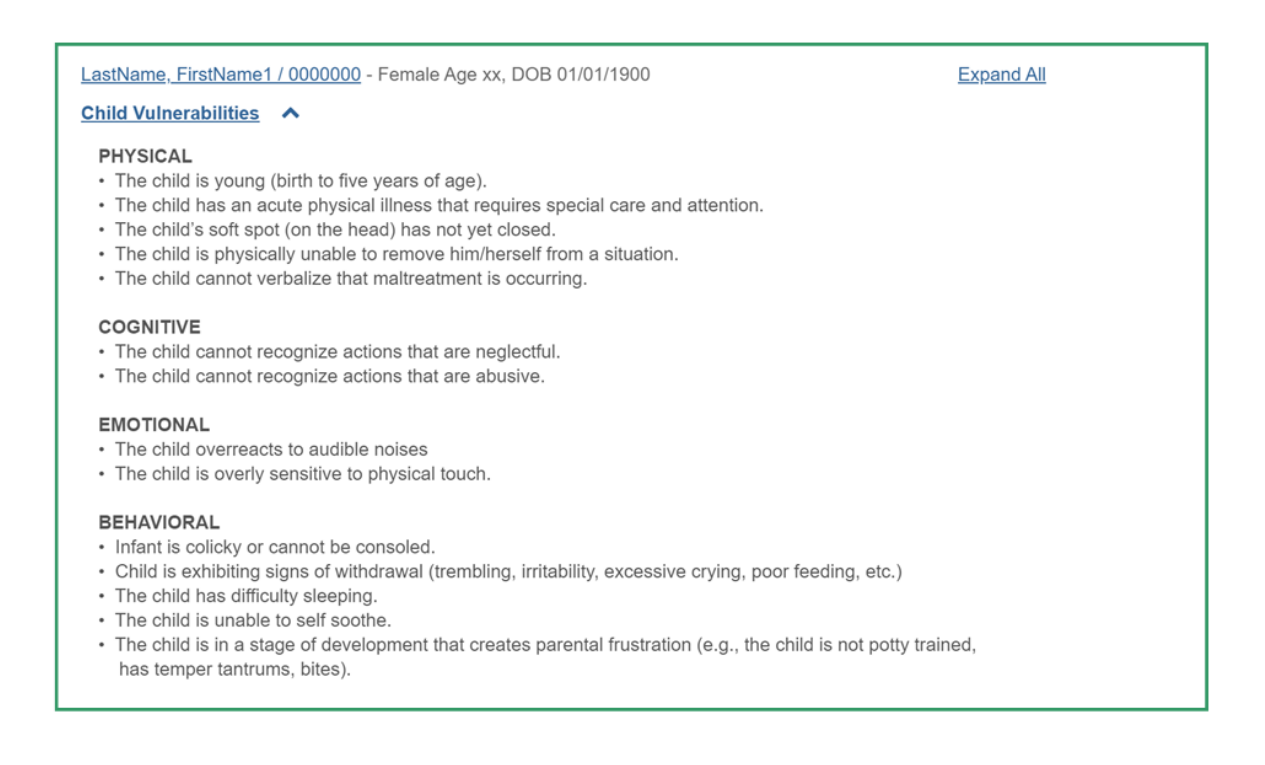

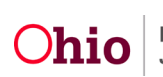

The **Adult Protective Capacities** Section displays the previously selected **Adult Protective** capacities under each adult.

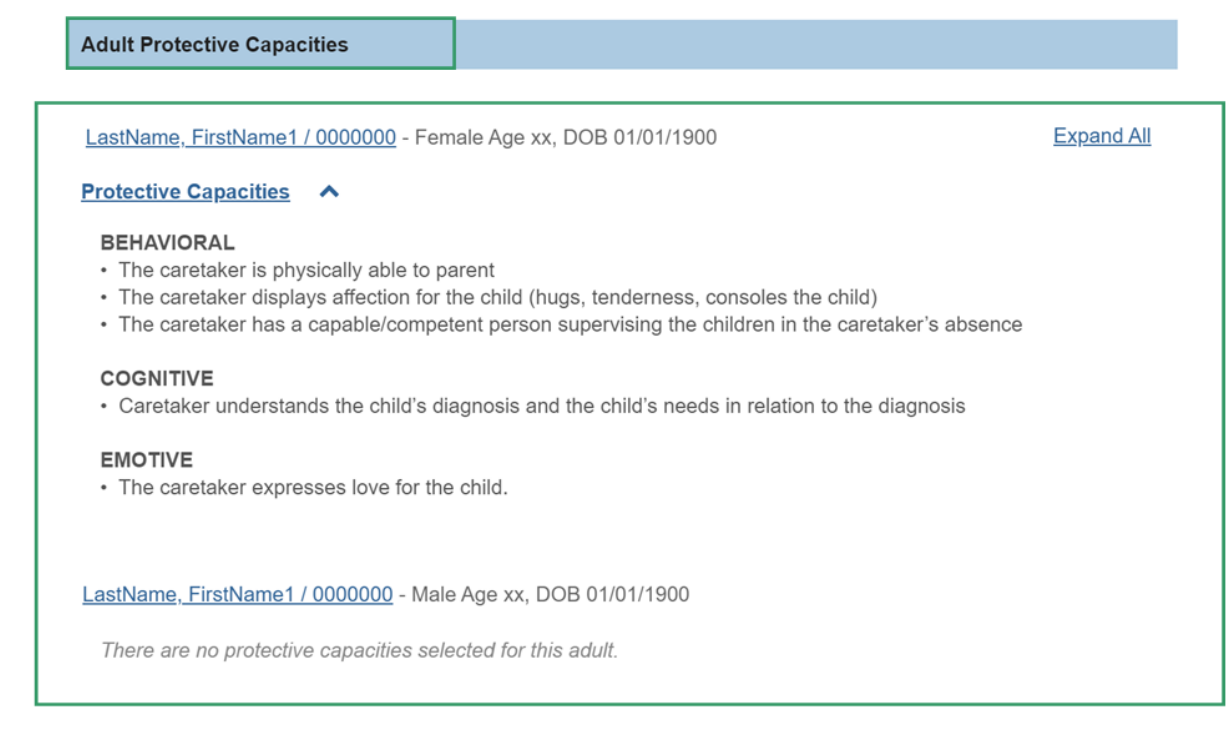

1. From the drop-down menu, select a **Safety Response** for each child.

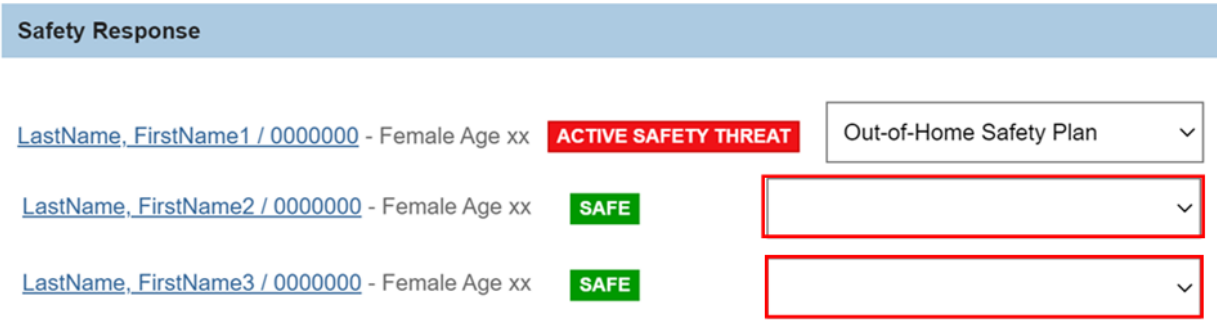

For child(ren) with an active safety threat, there is an **Active Safety Threat** badge. Children who do not have an active safety threat have a **Safe** badge.

**Note:** Children who have been marked deceased on their person profile have a Child Deceased safety response by default and the dropdown is disabled.

2. Enter narrative information in the textbox.

This narrative textbox is used to provide rationale for the Safety Response identified for the children.

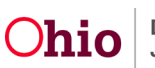

### 3. Click **Next** to navigate to the **Approval** tab.

Rationale to support the Safety Response identified for the child(ren):

Provide summarization of the identified safety threats, child vulnerabilities and adult protective capacities. Explain the identified safety plan for the child(ren). (expand full screen)

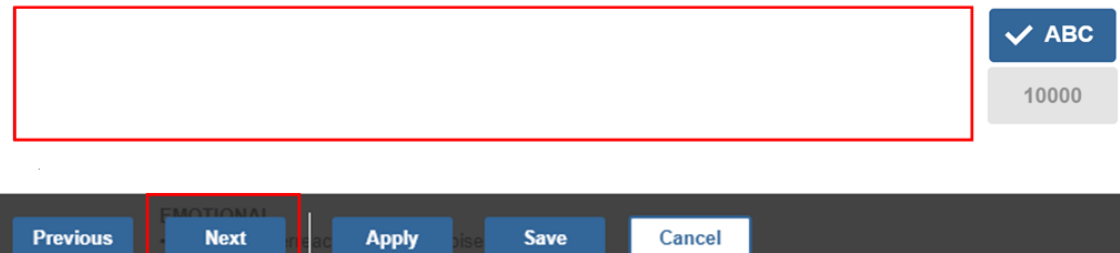

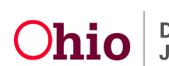

### <span id="page-27-0"></span>**Approval Information**

The approval tab displays any outstanding issues to be resolved prior to the **Safety Assessment** being routed for approval. If there are no outstanding issues, the page displays with a message indicating the **Safety Assessment** is ready for approval.

For outstanding issues, the page displays a list of the outstanding issues in grid format. The tab is displayed in bold and the issues which need addressed are displayed under the appropriate tab. This allows you to see which section to which you need to navigate to address the issues.

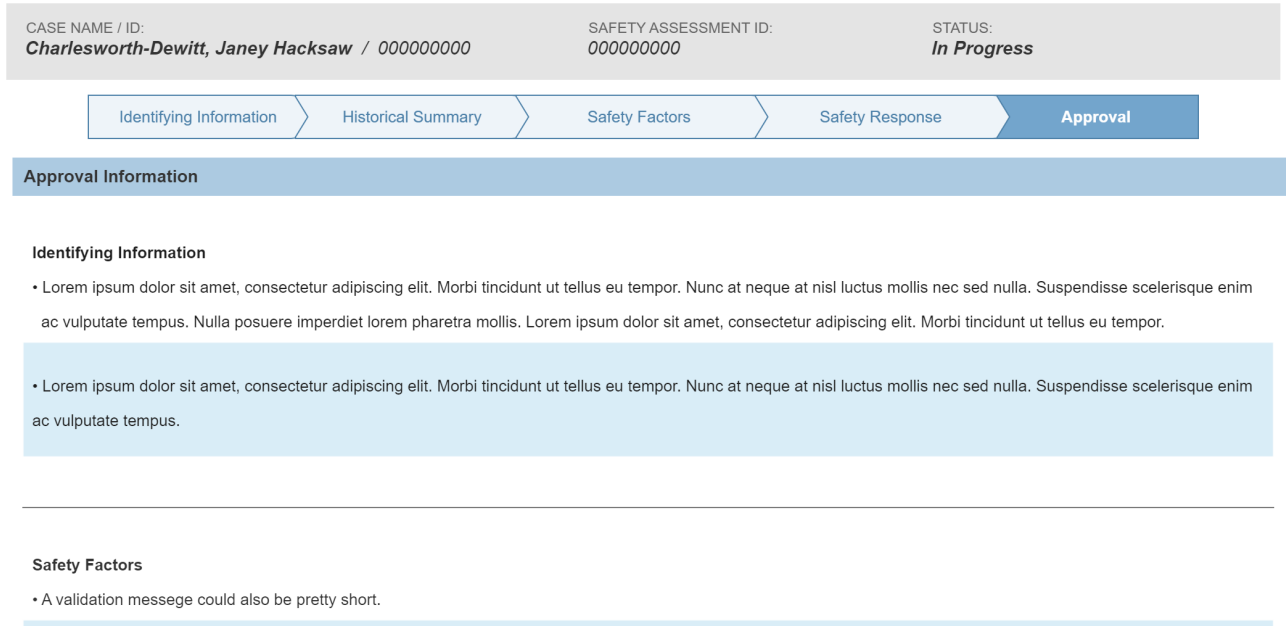

When all required information has been recorded, the screen below displays.

1. Click **Submit for Approval**.

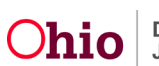

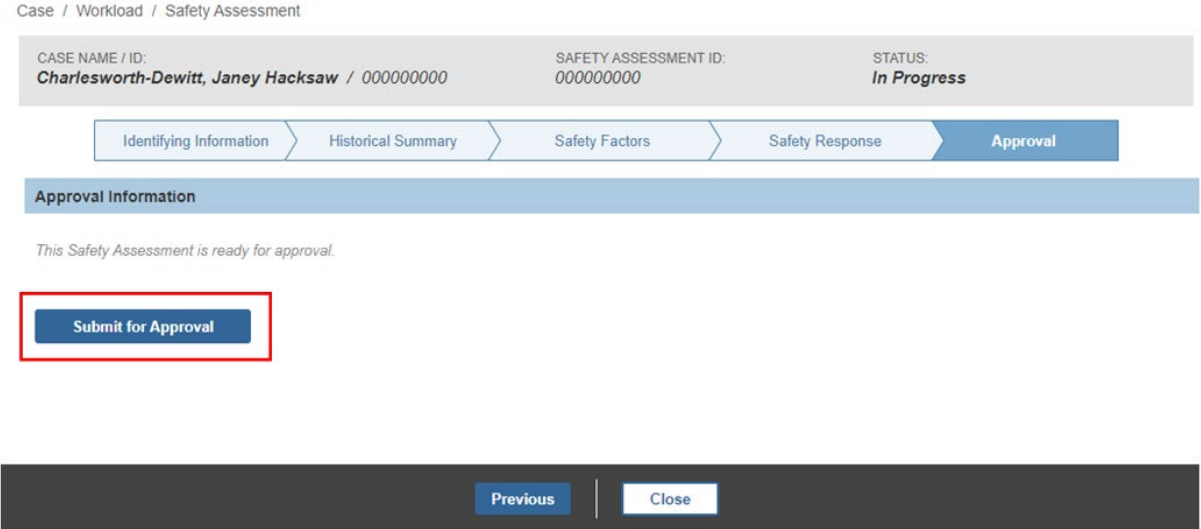

If you need additional information or assistance, please contact the OFC Automated Systems Help Desk at **SACWIS\_HELP\_DESK@jfs.ohio.gov.** 

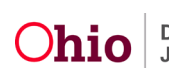